A guide to setting Up Nexmo Transport on the Core and with the Userportal as the client. First deploy the core on your local server. Once running open the server tab and add a new server

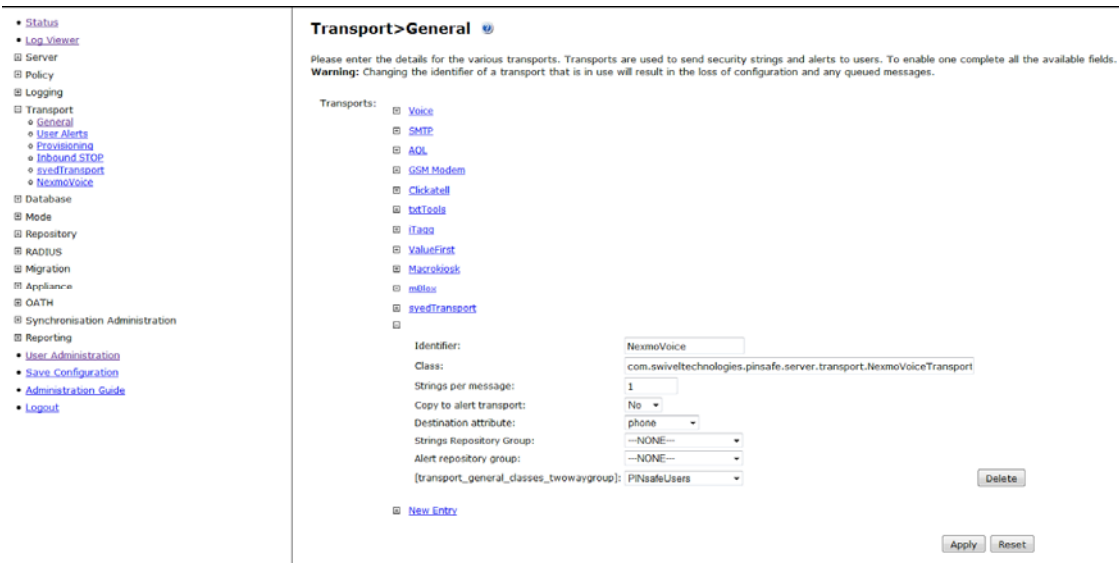

Next we need to setup some of the NexMoVoice transport attributes, under Transport/NexmoVoice.

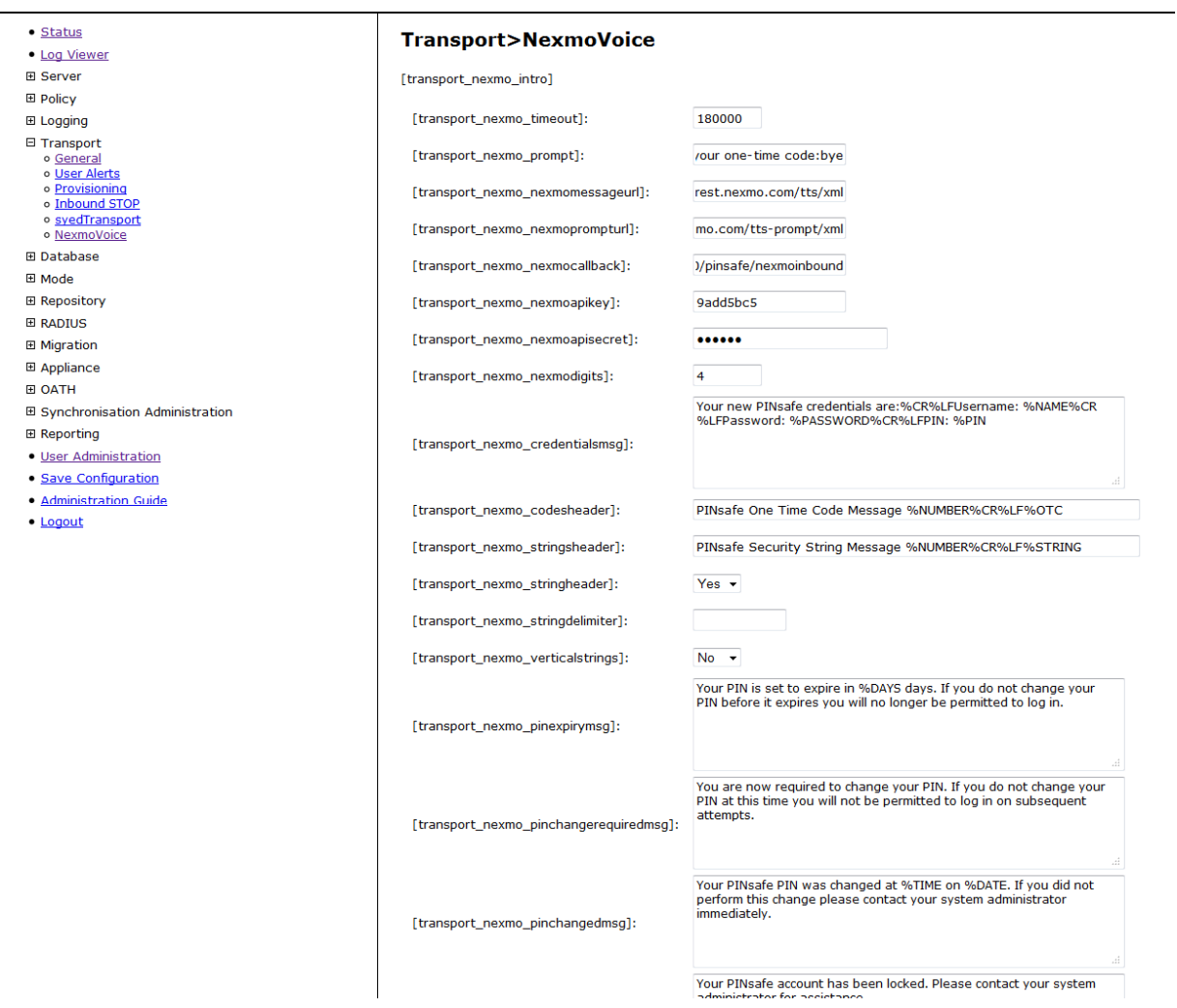

## Here Here's what we set:

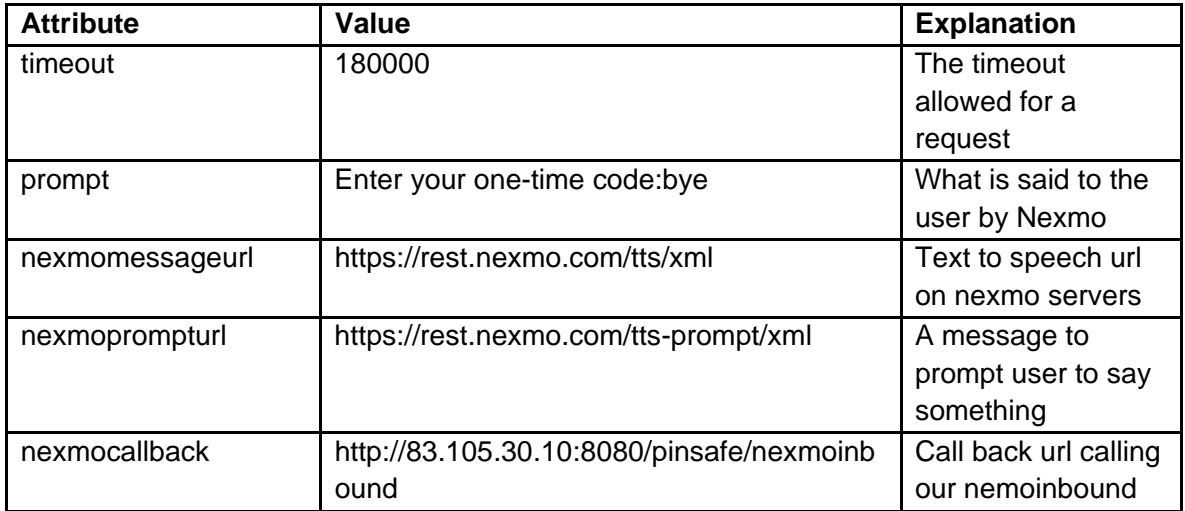

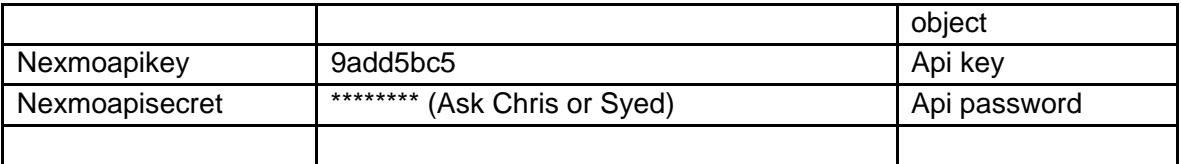

next configuration for the swivel core is to configure the dual channel for the new voice transport we have just added. Open the Server/Dual channel

There are 2 RULES for voice transport channel. Match and Message

**MATCH**: When In Bound OTC rule on the dual channel config page is set to **MATCH** then the OTC field on the user portal should be set to the users OTC (not the long session id auto populated) and also the user should enter the same OTC into the phone when prompted. **MESSAGE**: When In Bound OTC rule on the dual channel config page is set to **MESSAGE** then the OTC field on the user portal should left with the long session id that is auto populated. Then the user should enter the their OTC into the phone when prompted.

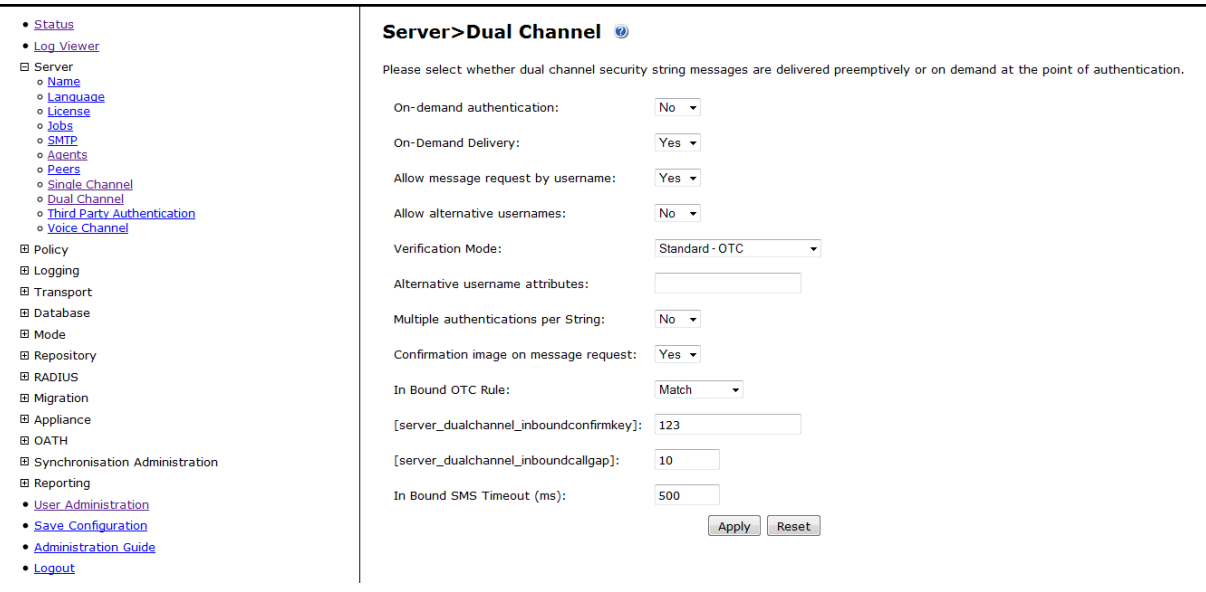

Last configuration for the core is to add the user group i.e pinsafeUsers to the telephony groups. Goto Repository/groups, make sure you check the telephony box on the correct group.

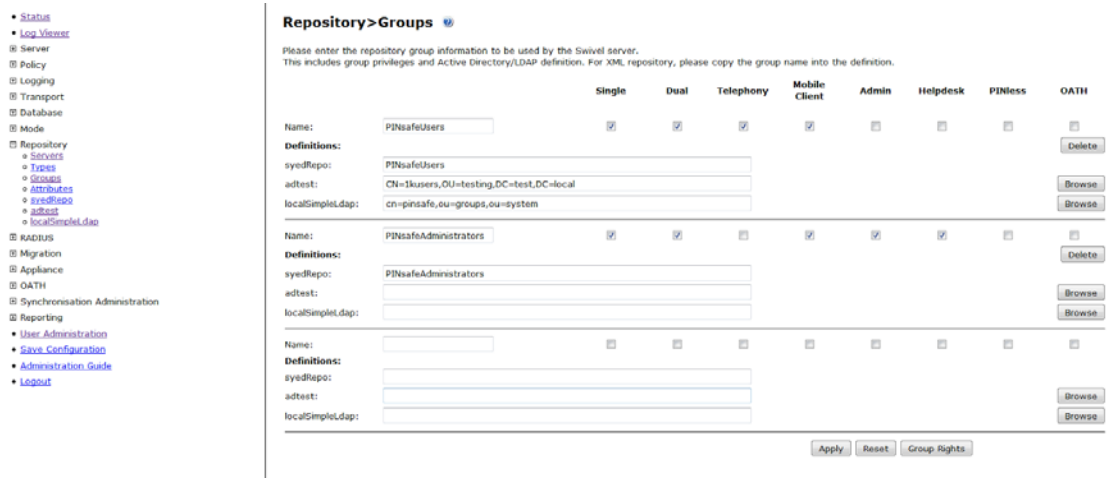

That's all we should need to do for the Swivel Core. Next we will deploy the Userportal and use this to test the nexmo voice transport we have just configured.

Setting up the UserPortal to communicate with the core.

Download the user portal to eclipse, open the main/js/ajax.js file and make sure the top line has the serverContext variable set

**var** serverContext = http://localhost:8080/pinsafe

build and deploy the userportal then open the webpage userportal/telephonylogin now test the login on this page. Use both match and message options to test.